# **ASSIGNAR TIPUS DE VENDA ALS REMPe** Butlletí Setmanal

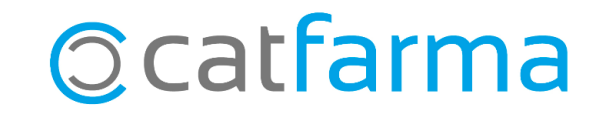

Com sabem, és important classificar els diferents tipus de venda que realitzem a la nostra farmàcia per poder portar un control i per poder, en un moment donat, consultar en quin tipus de venda hem dispensat uns articles.

Per exemple, cal classificar les receptes electròniques privades amb un tipus de venda específic, per tenir un registre precís de quantes n'hem fet, quan les hem venut, etc.

En aquest butlletí veurem com crear un nou tipus de venda i assignar-lo a la recepta electrònica privada.

**2**

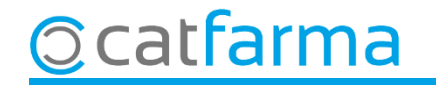

Accedim al menú **Receptes Entitats asseguradores**.

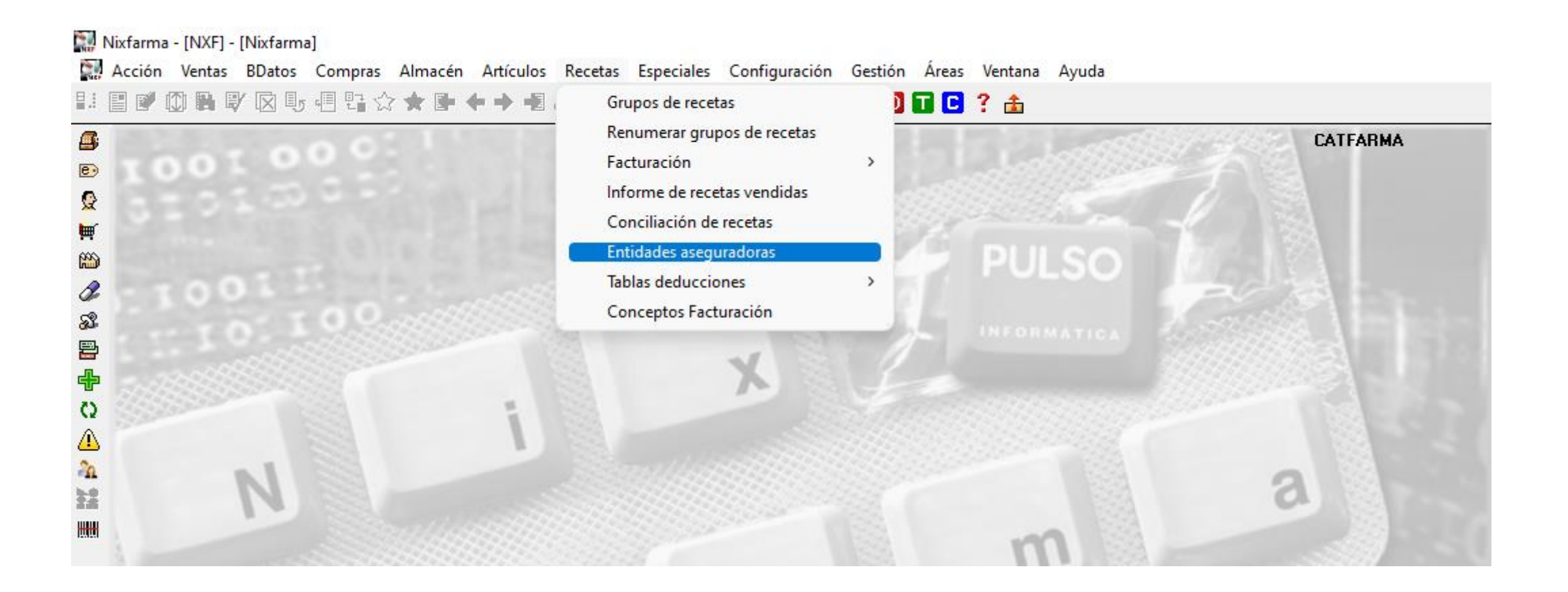

**3**

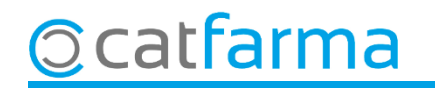

Cerquem l'entitat de **Recepta Privada** (Cada farmàcia pot tenir-la assignada amb un codi diferent)

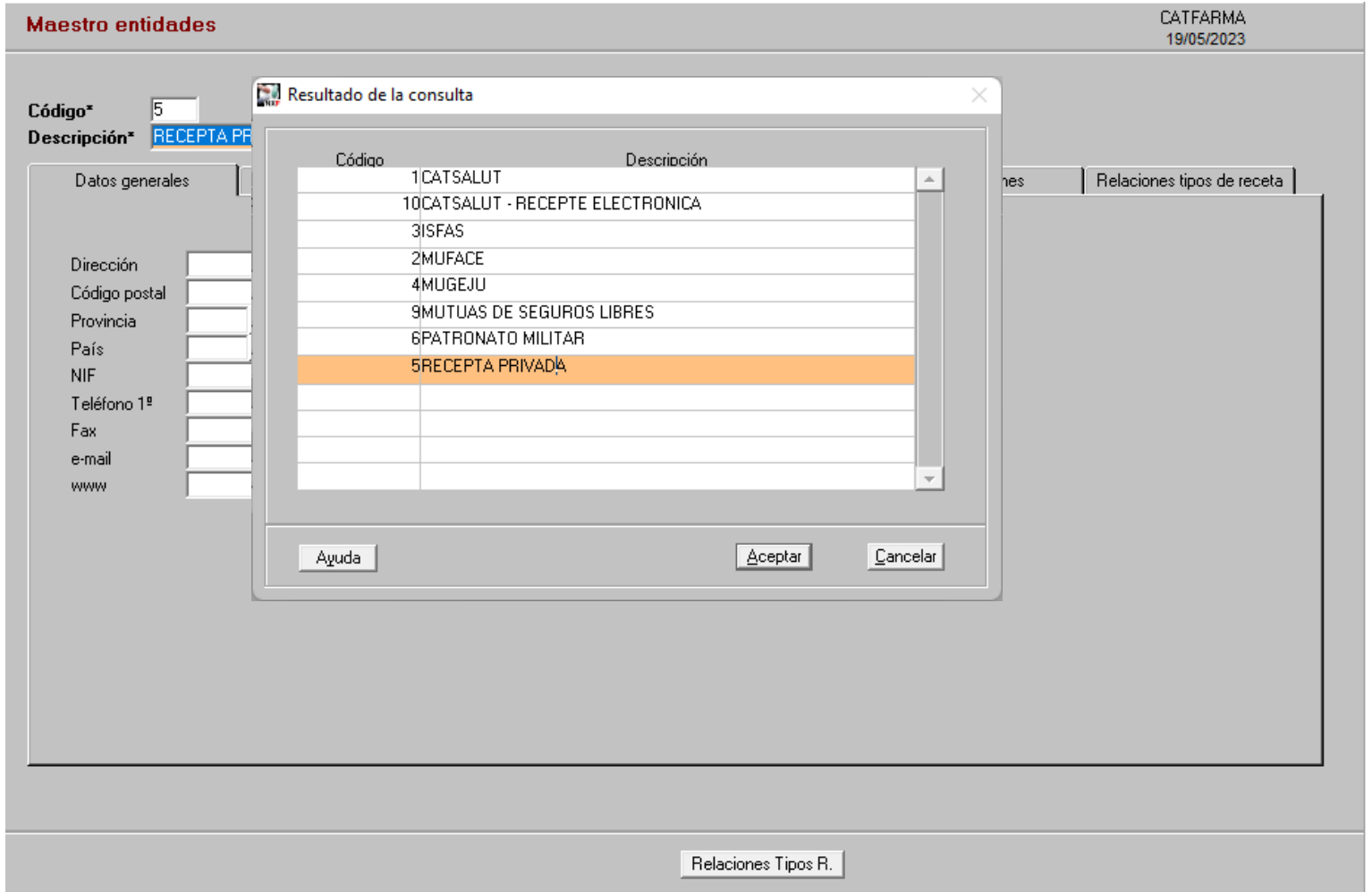

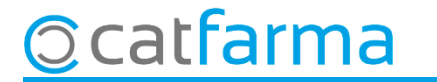

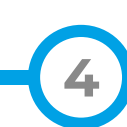

Un cop seleccionada l'entitat de **Recepta Privada**, accedim a la carpeta de **Tipus de recepta** on donarem d'alta el tipus **REMPE**.

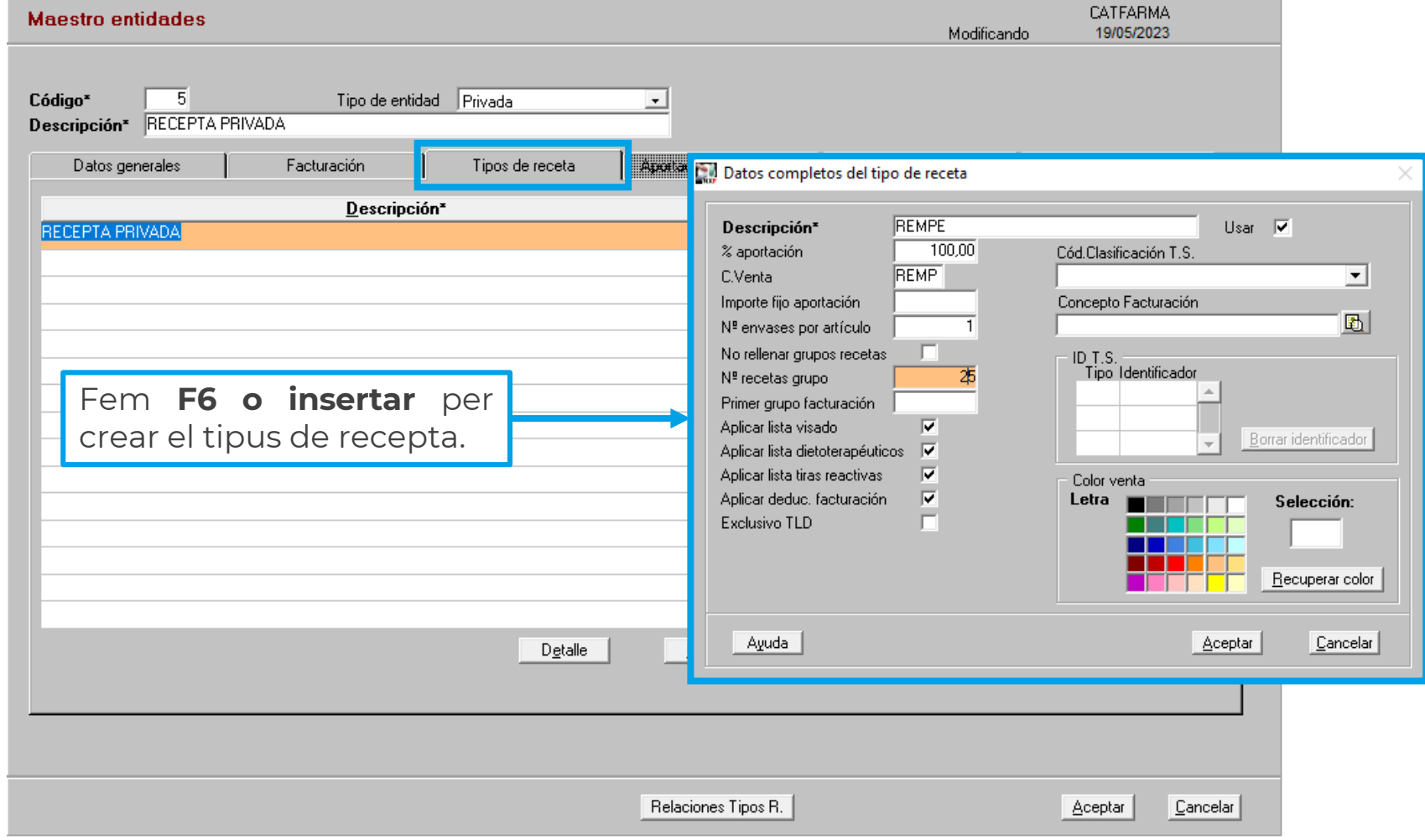

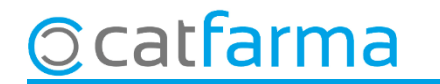

Un cop creat el tipus de recepta accedim al menú **Empresa Configuració Recepta Mèdica Privada**.

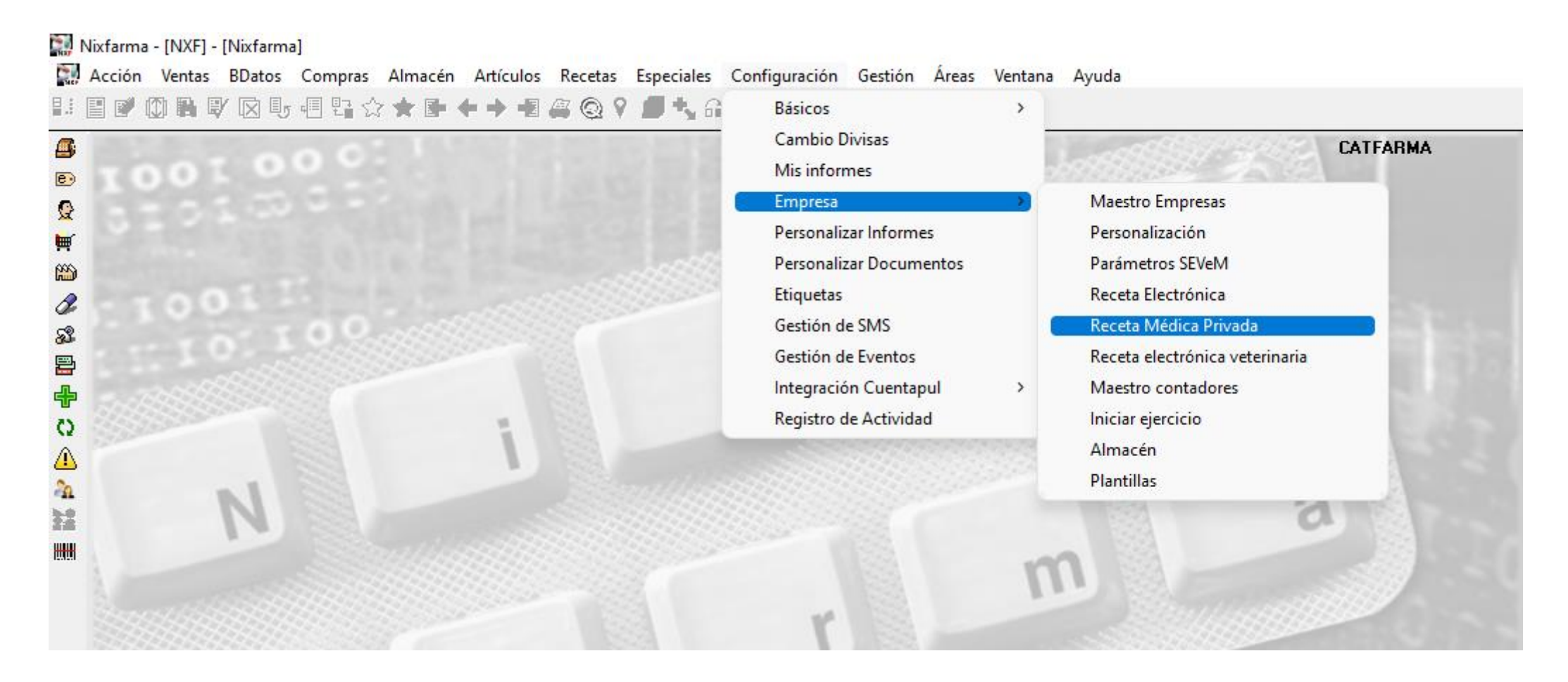

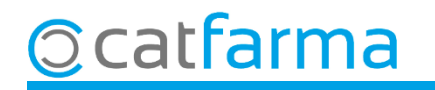

A la pantalla de **Personalització Recepta Mèdica Privada** indicarem que, quan es faci una recepta privada electrònica, ens posi el tipus de venda que acabem de generar.

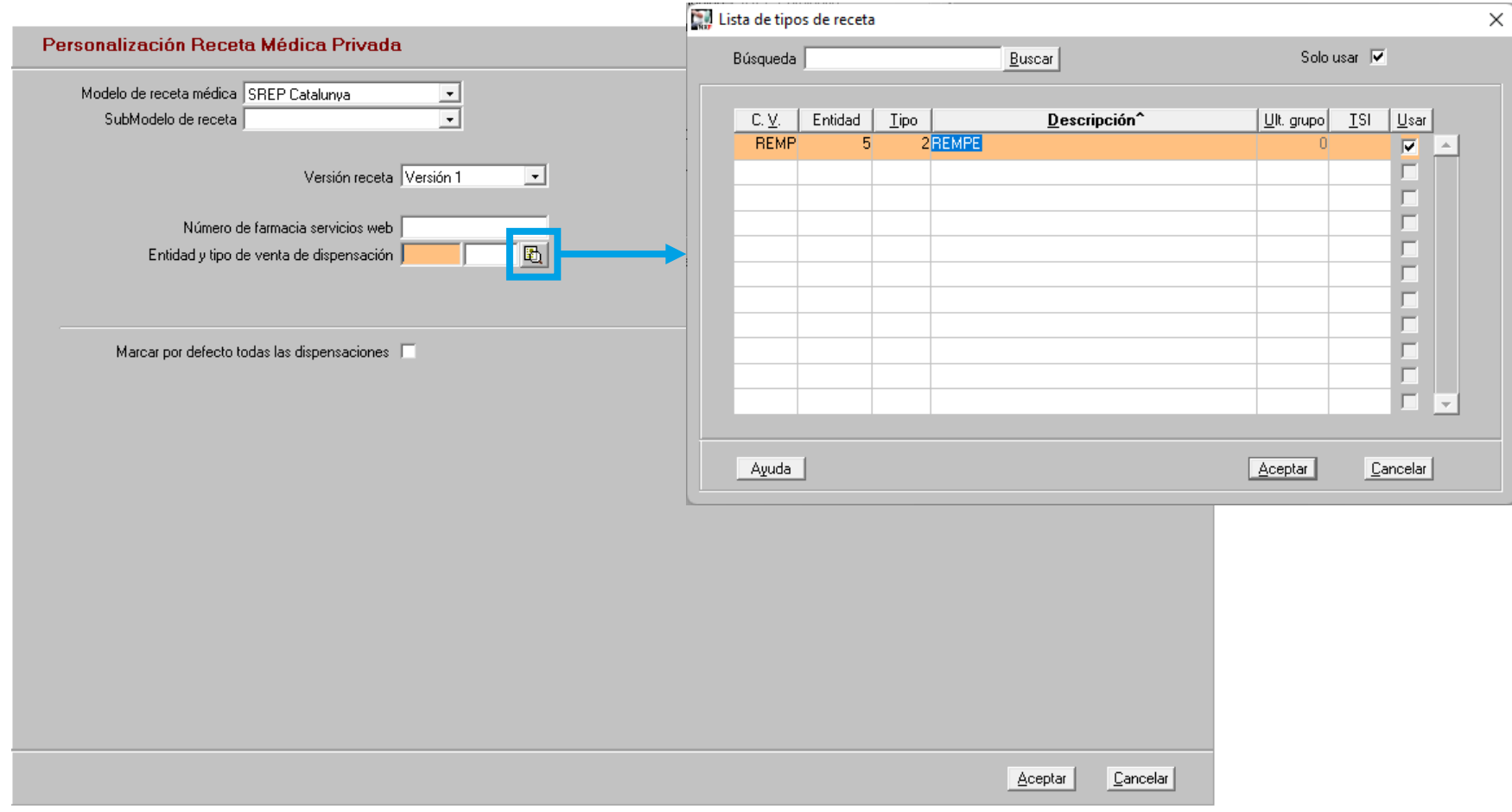

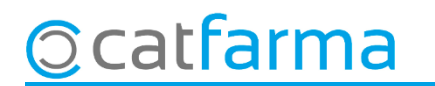

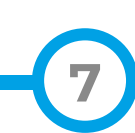

# **SEMPRE AL TEU SERVEI** Bon Treball

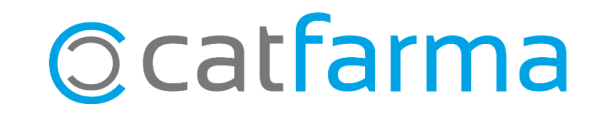